## **Servicio: Botón de Pago Integral**

1- Ingresar al Software Profesional con su usuario y contraseña y elegir en Cuentas Corrientes la opción Agenda de Pagos

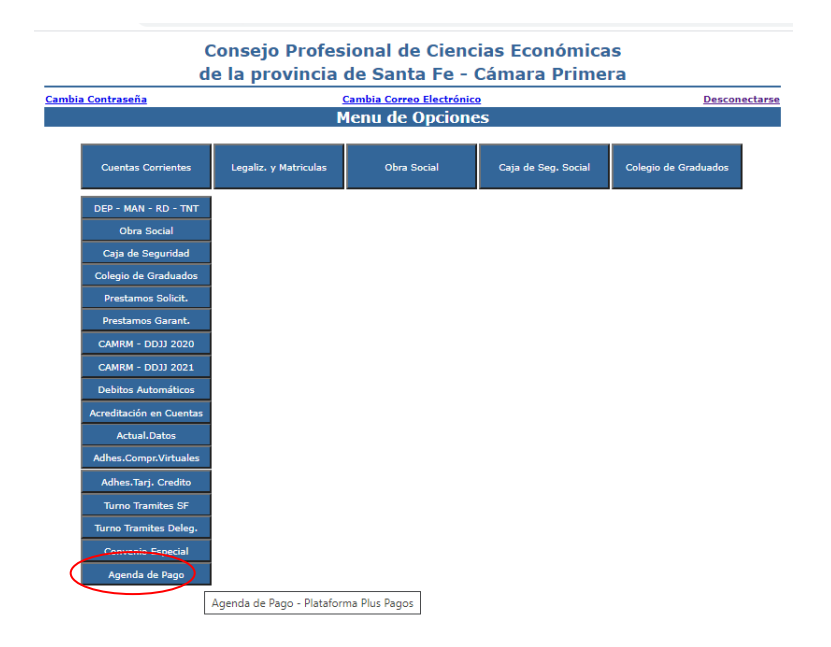

2- Luego seleccionar los conceptos que desea abonar marcándolos con una tilde y tocar el botón "armar el pago"

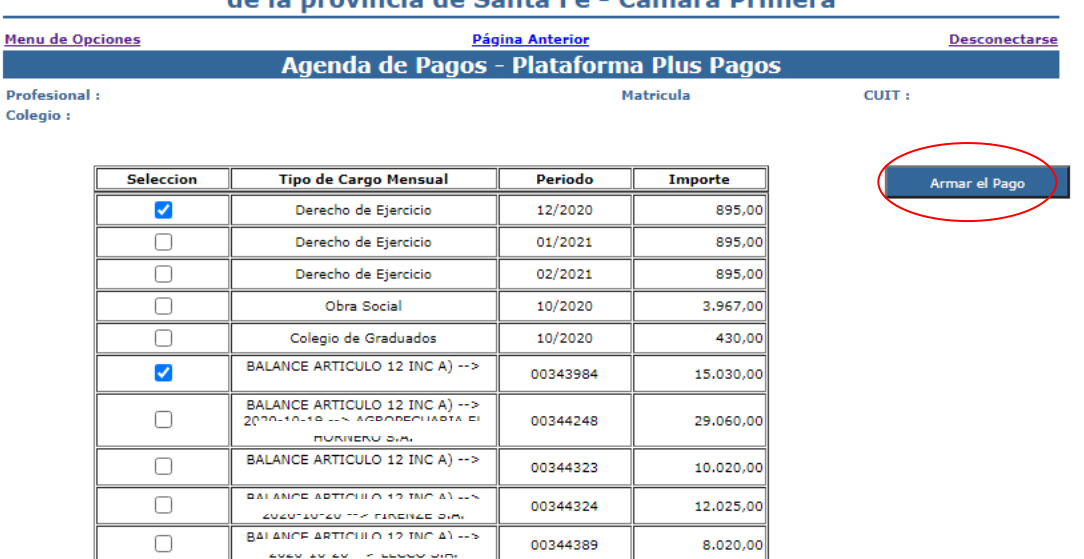

## **Consejo Profesional de Ciencias Económicas** de la provincia de Santa Fe - Cámara Drimera

3- Completar con los datos de su medio de Pago

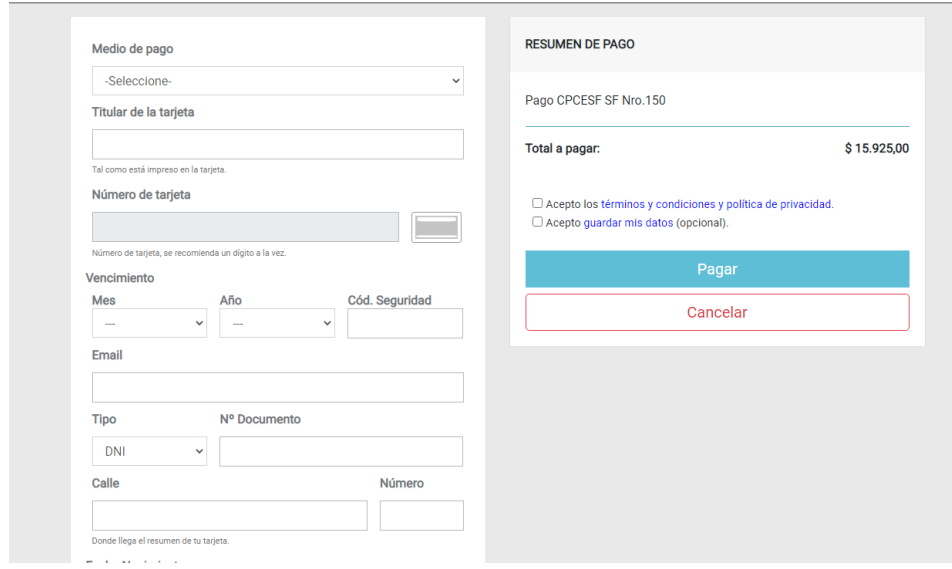

- 4- Una vez realizado va a acceder un comprobante de la transacción efectuada y recibirá un correo confirmando su pago.
- **Debin**:

Si opta como Medio de Pago por el Debin, al consignar los datos de la persona o empresa que va a abonar el concepto (CUIT, CBU y el email) recibirá una notificación en el correo consignado, informando que dispone hasta la medianoche de ese día para aceptar el débito por medio de la plataforma de homebankig y luego caducará automáticamente.

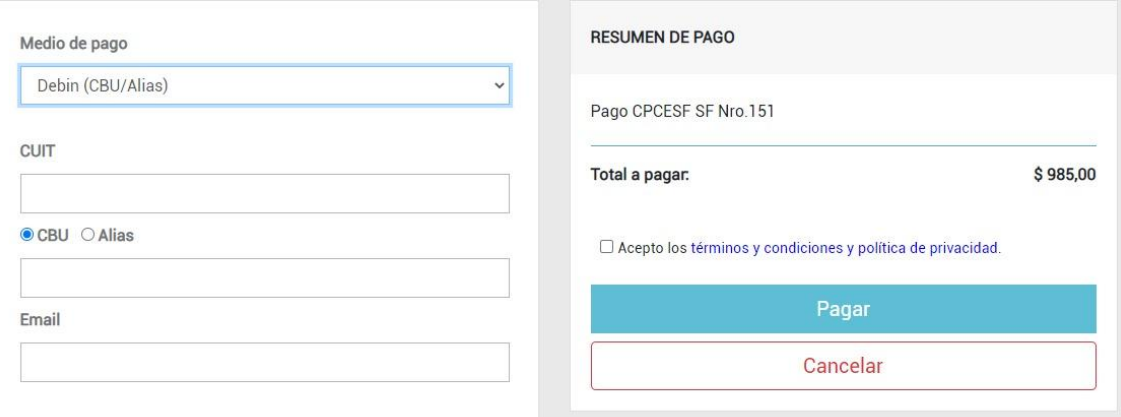